Hello and welcome to your step by step iPad directions: Please use the Classlink app to complete iReady assignments.

## **ACCESSING iReady:**

## 1. DO NOT USE SAFARI OR CHROME

2. You must only access iReady by opening the **Classlink** app.

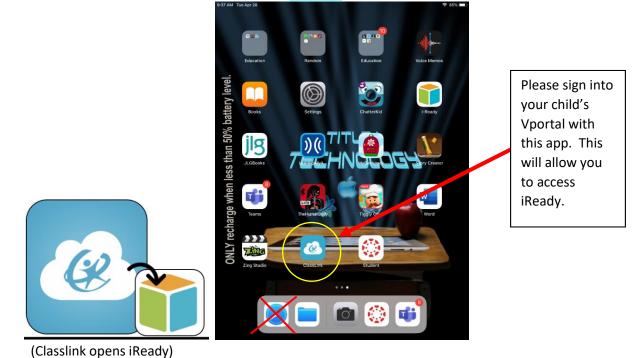

- 3. Tap the box that says: "Sign in with ADFS."
  - If you do not see this then you must use the back left arrow at the top of the screen and go back to search "Volusia County School". Please select our school district so that he can sign in.

| Q Search for your school district        |                                                                                     |                                  |
|------------------------------------------|-------------------------------------------------------------------------------------|----------------------------------|
|                                          | We need to know your<br>location to directly find<br>your school district.<br>ALLOW | Type Volusia County Schools here |
| ClassLink Launchpad                      | acces Connecticut<br>ACES                                                           |                                  |
| Adlai E Stevenson High SD 125            | Pennsylvania<br>Agora Cyber Charter School                                          |                                  |
| North Carolina<br>Alamance-Burlington SD | Texas<br>Alamo Heights ISD                                                          |                                  |
| Wyoming<br>Albany County SD 1            | New Mexico<br>Albuquerque SD                                                        |                                  |
| New York<br>Alexander CSD                | Lucture Texas<br>Alief ISD                                                          |                                  |
| lowa                                     | South Carolina                                                                      |                                  |

- 4. Type in your Vportal credentials / username:
  - <u>Alpha@vcs2go.net</u>
  - MMDDYYYY
- 5. Tap Sign In.
- 6. Tap on the "Digital Resources" folder in your Vportal.

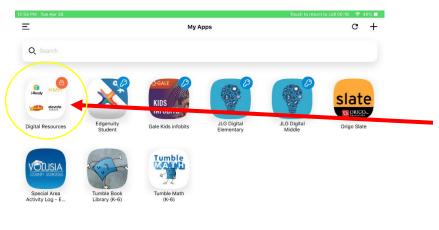

- 7. Tap on the "i-Ready" tile, inside of the Digital Resources folder.
- 8. Tap "Open" when you see "ClassLink" wants to open "i-Ready".
- 9. Tap on "Reading" or "Math" to begin i-Ready lessons